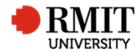

# Contracts – Create New Contract – R&I

This guide shows the Contract Officer how to create a new contract within Research Master.

#### **Guidelines and rules**

- A new matter received by the Research Contracts Office requires a Contracts Module record to be created.
- A Research Master login and access to the networked shared drive are required to complete this task.
- Ensure the contract record does not already exist
- Budget Financials is only used to record negative amounts. Eg. When entering a sub-contract enter the amount in Budget Financials as a negative amount ie. -\$25,000
- An e-file must be created and at least one document must be saved in the folder
- All documents are linked via the RMIT network path (soft copies are not permitted to be attached)
- All file paths must have the full network path, not a mapped drive. For example, '//rmit.internal/University/' not 'K:/'

#### Exclusion

- These instructions do not include the managing of emails from the Research Contract Portal
- The creation of the e-file director and files

#### Who is involved in this process?

• **Contract Officer:** Responsible for performing the tasks set out in the instruction steps and actions.

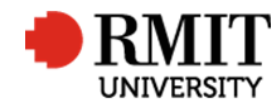

## Search for the Contract

| 1. | From the home screen, mouse over <b>Contracts</b><br>from the top menu and then select <b>Contracts</b><br>from the drop down menu | Home     Projects     Ethics     Research Outputs     Contracts     Applications     HDR     Scholarships     Personnel     System     Heip     Logout       0     Contracts     Contracts </th                                                                                                    |
|----|----------------------------------------------------------------------------------------------------|----------------------------------------------------------------------------------------------------|
| 2. | Search for the contract record you would like to update                                                                            | Home Projects Ethics Research Outputs Contracts Applications HDR Scholarships Personnel System Help Logout Contract Code  Contract Code Contracts Core Contracts Contracts Core Contracts Contracts |
|    | a. Use the <b>Basic</b> search field by entering the <b>contract Code</b> and click Search                                         | Core Contracts     Equal To     Retrieve search     Save     Save                                                                                                    |
|    | b. Use the <b>Advanced</b> search fields to extend your search criteria                                                            | 4     Delete     Export       Image: Contract Code     Title     Primary Contact     Current?     Confidential?     Has IP?       0005     Contract project test 1     Image: Contract code     Image: Contract code     I                                                                                                    |
| 3. | If the contract record exist, then select the contract you want to update, by clicking on the row                                  | O003 Contracts Test DSC - TC A/Prof. Angelina Buland-Stubbs      O                                                                                                    |
| 4. | If the contract record does not exist, then click<br>on the <b>Add</b> link. A new 'Contract' form will be<br>displayed            |                                                                                                    |
|    | Write down any contract numbers, TRIM numbers that are related.                                                                    |                                                                                                    |

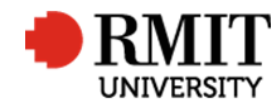

#### **Enter Contract Details**

1. Enter the Title

Format for title data is [External Party]: [Agreement Title] – [Project Title]

External Party: e.g.: Alphabet Pty Ltd

<u>Agreement Title</u>: e.g. Research Agreement, Student Participation Agreement; this will usually be on the front of the agreement.

<u>Project Title</u>: If you have a copy of the agreement, the exact project title will usually be quoted in the schedule.

- 2. Select the type of research from the **Contract Type** dropdown field. Most of the matters received by the Research Contracts Team are 'Contract Research'
- 3. Enter the **Start date** by clicking in the field and selecting the date using the date picker. This is the commencement date as stated in the Agreement. If the project commences upon execution of the document enter the date you are creating the RM CM record.
- 4. Enter the **End date** by clicking in the field and selecting the date using the date picker. This is the completion date of the project
- 5. Enter the contract type from the **Contract Progress**

| Contracts (2/3793) |                         |                                        |   |                 | Save     | Back |
|--------------------|-------------------------|----------------------------------------|---|-----------------|----------|------|
| Contract Code      | 0005                    | Confidential?                          |   | Version         |          |      |
| 1 Title            | Contract project test 1 |                                        |   |                 |          |      |
| Primary Contact    |                         |                                        |   |                 |          |      |
| Primary Org. Unit  |                         |                                        |   |                 |          |      |
| Primary Committee  |                         |                                        |   |                 |          |      |
| Contract Type      | Competitive Research 🔻  | 4 Has IP?   ✓                          |   |                 |          |      |
| Start Date         |                         | End Date                               |   | Current?        | <b>«</b> |      |
| 3 Entry Status     | Not Specified 🔹         | Contract Progress Status Not Specified | T | Contract Status | Pending  | •    |
|                    |                         |                                        |   |                 |          |      |

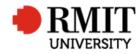

|    | Status dropdown field                                                                                                    | 6  |                                            |                                        |                     |
|----|----------------------------------------------------------------------------------------------------|----|--------------------------------------------|----------------------------------------|---------------------|
| 6. | Scroll to 'Contract Details' to open the <b>Contract</b><br><b>Details</b> subsection                                                                                                    |    | ontract Deta Is<br>TRIM No.                | LSG No.                                | 9<br>Govt. Category |
| 7. | Enter <b>TRIM No.</b> if known                                                                                                    | 1  | 0 Description                              |                                        |                     |
| 8. | Enter LSG No. (Legal Services Group) if known                                                                                                    | m  | \$Value Ex GST.                            |                                        |                     |
| 9. | Enter the government category from the <b>Govt.</b><br>Category dropdown field                                                                                                    |    |                                            |                                        |                     |
| 10 | . Enter the <b>Description</b> . Use for any additional notes e.g. if Agreement is in USD enter the date and conversion to AUD etc.                                                                                       |    |                                            |                                        |                     |
| 11 | . Enter the <b>\$ Value Ex GST.</b> This is the total amount of funding to be received by RMIT excluding GST and without the dollar sign. eg 15,000                                                                       |    |                                            |                                        |                     |
| 12 | . Click on the 'Contract Dates to open the <b>Contract Dates</b> subsection.                                                                                                    | 12 | Ontract Dates Date Approved Date Withdrawn | 13<br>Date Renewed<br>14 Date Received | Date Transferred    |
| 13 | . Enter the <b>Date Approved</b> by clicking in the field and selecting the date using the date picker. This field is not populated until the Contract is fully executed. E.g. The date the last party signs the Contract |    |                                            | •                                      |                     |
| 14 | . Enter the <b>Date Combined</b> by clicking in the field and selecting the date using the date picker. This is the date the matter was received by the Research Contracts Team                                           |    |                                            |                                        |                     |

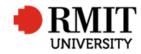

\_

| 15. Click on the <b>Save</b> link to save the core Details. This | Contracts (2/3793) |               | Save 15 ack |
|------------------------------------------------------------------|--------------------|---------------|-------------|
| will show other Related Items. It will also generate             | Contract Code 0005 | Confidential? | Version     |
| a Contract Code (CM Number)                                      |                    |               |             |

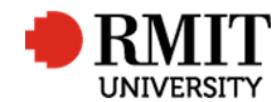

## **Enter Contract Details – Subsection – Personnel**

| 1. | Go to the Personnel subsection and click on it or        | IP Ownership (0)                                                                                           | Add       |   |
|----|----------------------------------------------------------|----------------------------------------------------------------------------------------------------|-----------|---|
|    | click the Add link. This will display the Personnel      | Personnel (0)                                                                                              | Add 1     |   |
|    | subsection form                                          | Significant Dates (0)                                                                                      | Add       |   |
|    |                                                          |                                                                                                    |           |   |
| 2. | Enter the employee number (excluding the letter          | New Personnel 6 Sav                                                                                        | ve Back   |   |
|    | prefix e.g. 'e') into the <b>Person Code,</b> or use the | Person Code 🔎 2 Order 2 4 Current? 🗹                                                                       | _         |   |
|    | search facility. Once you have entered a code,           | Preferred Title Not Specified  Preferred First Name Primary Member? Preferred Middle Name Primary Contact? |           |   |
|    | some sections will auto populate, such as the            | Preferred Full Name Preferred Full Name Gender Not Specified                                               |           |   |
|    | school and college                                       | Position Not Specified - 3 Type Scholarship Recipient - Campus Not Sp                                      | ecified • |   |
|    |                                                          |                                                                                                    |           |   |
| 3. | Select the 'Chief Investigator' from the Position        | Person's Role                                                                                              |           |   |
|    | field for nominated CI                                   |                                                                                                    |           |   |
|    |                                                          | Audit Details                                                                                              |           |   |
| 4. | Tick Primary Member checkbox to link the                 |                                                                                                    |           | - |
|    | person's school with the contract. This will also        |                                                                                                    |           |   |
|    | populate the Primary Org. Unit field in the cores        | Contracts (11/11) Save Contract Code 0008 Confidential? Version                                            | Back      |   |
|    | details                                                  | MD Test Contract Title                                                                                     |           |   |
|    |                                                          | Title                                                                                                    |           |   |
|    | If this is missed when first adding the person, then     | inte                                                                                                    |           |   |
|    | you can link the school manually and flag it as          | Primary Contact ITS TEST3                                                                                  | 1         |   |
|    | primary.                                                 | Primary Org. Unit Research Office                                                                          |           |   |
|    |                                                          | Primary Committee                                                                                          |           |   |
| 5. | Tick Primary Contact if this person is the primary       | Contract Type     Competitive Research     ▼     Has IP? II       Start Date     End Date     Current? II  |           |   |
|    | contact. This will also populate the Primary             | End Date Current / Contract Status Not Specified Contract Status Approved                                  | •         |   |
|    | Contact field in the core details                        |                                                                                                    |           |   |
|    |                                                          |                                                                                                    |           |   |
| 6. | Click Save to save the changes                           |                                                                                                    |           |   |
|    | -                                                        |                                                                                                    |           |   |

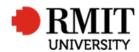

- 7. To add another personnel:
  - a. Mouse-over the Cog icon
  - b. Click on the **Copy** icon and
  - c. Repeat steps 2 to 6

Otherwise click **Back** to return to the previous page

Besides the CI add the following:

- d. Any additional Researchers named in the Agreement or on the RFC (Research Funding Coversheet)
- e. R&I (Research and Innovation) Reviewer

| ew Personnel |                |              |                      |                       |              | Save                | Bac |
|--------------|----------------|--------------|----------------------|-----------------------|--------------|---------------------|-----|
| 900          |                | Q            | Order                | 3                     |              | Current? 🗹          |     |
| Save Layout  | b at Specified | $\checkmark$ | Preferred First Name |                       |              | Primary?            |     |
| 2            |                |              | Preferred Last Name  |                       | Phone        | e No., Fax. No 🗌    |     |
| Full Name    |                |              | Gender               | Not Specified         | $\checkmark$ |                     |     |
| Position     | Not Specified  | $\checkmark$ | Туре                 | Scholarship Recipient | ~            | Campus Not Specifie | ed  |
|              |                |              |                      |                       |              |                     |     |
|              |                |              |                      |                       |              |                     |     |

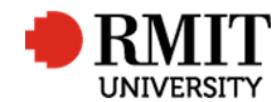

## **Enter Contract Details – Subsection – Budget Financials**

| 1. Go to the <b>Budget Financials</b> subsection and click on                                                                                                    |                                                                                                    |
|----------------------------------------------------------------------------------------------------|----------------------------------------------------------------------------------------------------|
| it or click the <b>Add</b> link. This will display the Budget                                                                                                    | Budget Financials (0)                                                                                                    |
| Financials subsection form                                                                                                    | Classifications (0)                                                                                                    |
| Budget Financials is only used to record negative<br>amounts. Eg. When entering a sub-contract enter<br>the amount in Budget Financials as a negative<br>amount ie\$25,000                                                                                                    | Contract Clauses (0) Add                                                                                                    |
| <ol> <li>Enter the line items with negative figures         <ul> <li>Select the Year from the dropdown list</li> <li>Select Primary Contact (CI) from the Person dropdown list</li> <li>Select the 'General Funding' from the Finance Category dropdown list</li> <li>Enter the amount RMIT is paying out by entering the negative amount eg\$25,000 in the Budgeted field</li> <li>The default Currency is AUD. Leave as is. All funding in Australian dollars</li> <li>You may need to scroll horizontally to see the respective fields.</li> </ul> </li> <li>Click Save to save the changes</li> <li>Click Back to go back to the previous page</li> </ol> | Budget Financials<br>Budget Financials (0)<br>VEAR Full Name Finance Category Account Code Applied Appro<br>Del 2, 0017 • Academic • 0.00<br>Add<br>First Prex Next Last<br>• • • • • • • • • • • • • • • • • • • |

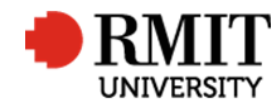

#### Enter Contract Details – Subsection – Documents – saving a file path

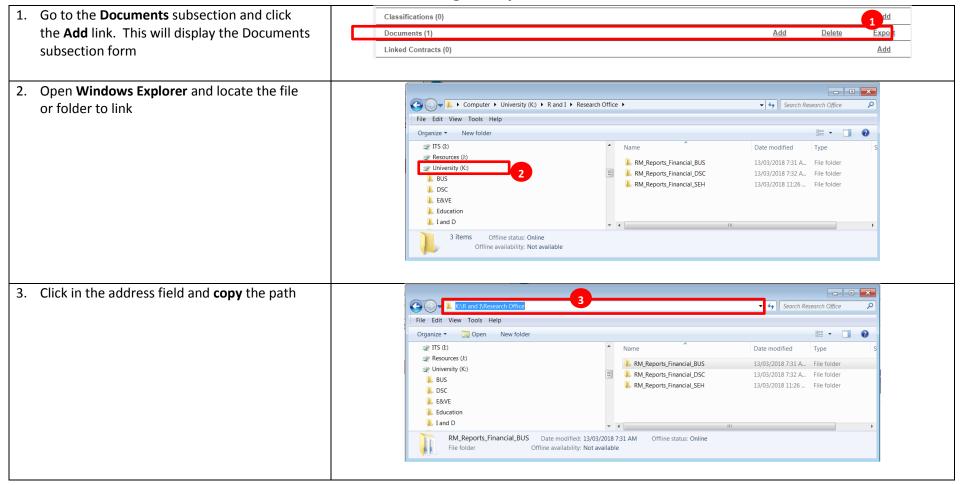

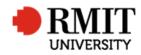

| 4.  |                                                                | Home Projects Ethics Research Outputs Contracts Applications HDR Scholarships Personnel                                                                                                   | System   | Help    | Logout |
|-----|----------------------------------------------------------------|----------------------------------------------------------------------------------------------------|----------|---------|--------|
|     | dropdown list.                                                 | New Documents                                                                                                    | Save     | I       | Back   |
| 5.  | Paste the Windows Explorer path into the <b>Document</b> field | 4       Document type       Path       Doc. Category       Not Specified       Restricted Access?         5       Unent       Path       Research Office       Name       Research Office |          |         |        |
| 6.  | If the path contains a mapped drive, then edit                 | Home Projects Ethics Research Outputs Contracts Applications HDR Scholarships Personnel                                                                                                   | System   | Help    | Logout |
|     | the drive reference in <b>Document</b> field to the            | Documents (1/2)                                                                                                    | Save     | l       | Back   |
|     | server path.                                                   | Document type Path V Doc. Category Not Specified V Restricted Access?                                                                                                    |          |         |        |
| 7.  | The <b>Name</b> will be populated, but you can                 | 6 Document //rmit.internalUniversity/R and I/Research Office/testdoc.xlsx                                                                                                    |          |         |        |
|     | change it if need be                                           | Document Path //rmit.internalUniversity/R and I/Research Office/testdoc.xlsx                                                                                                    |          |         |        |
| 8.  | Enter 'Documents' in the Short Description                     | Name testdoc.xlsx                                                                                                    |          |         | _      |
|     | field                                                          | 8 Shad Davadata                                                                                                    |          |         |        |
|     |                                                                | Short Description                                                                                                    |          |         |        |
|     |                                                                |                                                                                                    |          |         |        |
|     |                                                                | Comments                                                                                                    |          |         |        |
|     |                                                                | Commons                                                                                                    |          |         |        |
|     |                                                                | Document Full Path                                                                                                    |          |         |        |
|     |                                                                |                                                                                                    |          |         |        |
|     |                                                                |                                                                                                    |          |         |        |
| 9.  | Click <b>Save</b> to save the changes. Otherwise               |                                                                                                    | <u> </u> | lelp Lo |        |
|     | click <b>Back</b> to return to the previous page               |                                                                                                    | Save     | Bac     | k      |
|     |                                                                | 10a Copy Doc. Category Not Specified Restricted Access?                                                                                                    | •        | 9       |        |
| 10. | To add more documents:                                         | Save Layout Browse                                                                                                    |          |         |        |
|     | a. Mouse-over the <b>Cog</b> icon                              | Document Path                                                                                                    |          |         |        |
|     | b. Click on the <b>Copy</b> icon and                           | Name                                                                                                    |          |         |        |
|     | c. Repeat steps 2 to 9                                         |                                                                                                    |          |         |        |
|     |                                                                |                                                                                                    |          |         |        |

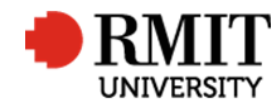

## Enter Contract Details – Subsection – Documents – view a file

| 1. Go to the <b>Documents</b> subsection and click on the | Documents (2)         |                                          |                                 | Add                                  | Delete    | Export         |
|-----------------------------------------------------------|-----------------------|------------------------------------------|---------------------------------|--------------------------------------|-----------|----------------|
| document record to view. This will display the            |                       | Name                                     | Short                           | t Description                        |           |                |
| Documents subsection form with the document               | 1 Presentation-2.potm |                                          |                                 |                                      |           |                |
|                                                           | test.doc              | test doc                                 |                                 |                                      |           | 10 11          |
| details.                                                  | First Prev 1 of 1     | <u>Next</u> Last                         |                                 |                                      | Records p | per page: 10 🗸 |
|                                                           |                       |                                          |                                 |                                      |           |                |
| 2. Click on the <b>Document Path</b> link                 | Home Projects Eth     | ics Research Outputs Contract            | s Applications HDR Scholarships | Personnel                            | System    | Help Logout    |
|                                                           | Documents (1/2)       |                                          |                                 |                                      | Save      | Back           |
|                                                           | Document type         | Path 🗸                                   | Doc. Category Not Specified     | <ul> <li>Restricted Acces</li> </ul> | ss? 🗌     |                |
|                                                           | Document              | //rmit.internalUniversity/R and I/Resear | rch Office/testdoc.xlsx         | <u> </u>                             |           |                |
|                                                           | Document Path         | //rmit.internalUniversity/R and I/Resear | rch Office/testdoc.xlsx         |                                      | 2         |                |
|                                                           | Name                  | testdoc.xlsx                             |                                 |                                      |           |                |
|                                                           |                       |                                          |                                 |                                      |           |                |
|                                                           | Short Description     |                                          |                                 |                                      |           |                |
|                                                           |                       |                                          |                                 |                                      |           |                |
|                                                           |                       |                                          |                                 |                                      |           |                |
|                                                           |                       |                                          |                                 |                                      |           |                |
|                                                           | Comments              |                                          |                                 |                                      |           |                |
|                                                           |                       |                                          |                                 |                                      |           |                |
|                                                           | Document Full Path    |                                          |                                 |                                      |           |                |
| 3. A pop-up window will be displayed. Click to open       |                       | Internet Explorer                        |                                 |                                      |           |                |
| or save the document.                                     |                       |                                          | and the second                  |                                      |           |                |
|                                                           |                       | What do you                              | want to do with Presentation-   | 2.potm?                              |           |                |
|                                                           |                       | Size: 662 KB                             |                                 |                                      |           |                |
|                                                           |                       | From: rmit.interna                       | I                               |                                      |           |                |
|                                                           |                       | → Open                                   |                                 |                                      |           |                |
|                                                           |                       |                                          | 't be saved automatically.      |                                      |           |                |
|                                                           |                       |                                          | •                               |                                      |           |                |
|                                                           |                       | Save                                     |                                 |                                      |           |                |
|                                                           |                       | Save as                                  |                                 |                                      |           |                |
|                                                           |                       | Jave as                                  |                                 |                                      |           |                |
|                                                           |                       |                                          |                                 | Cancel                               |           |                |
|                                                           |                       |                                          |                                 |                                      |           |                |

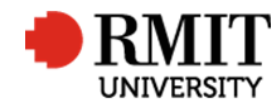

## **Enter Contract Details – Subsection – Linked Contracts**

| <ol> <li>Go to the Linked Contracts subsection and click on<br/>it or click the Add link. This will display the<br/>Contracts subsection form</li> </ol>                                                                 | Documents (0) Linked Contracts (0) Linked Organisations (0) | Add                       |
|----------------------------------------------------------------------------------------------------|-------------------------------------------------------------|---------------------------|
| <ol> <li>Enter the contract code into the Contract Code, or<br/>use the search facility. Once you have entered a<br/>code, some sections will auto populate</li> </ol>                                                   | New Linked Contracts      Contract Code      Primary?       | 4 Save Back<br>Current? ✓ |
| 3. Select the <b>Relationship Type</b>                                                                                                    | Title 3 Start Date End Date                                 | 2                         |
| 4. Click <b>Save</b> to save the changes                                                                                                    | Relationship Type     Not Specified       Comments          |                           |
|                                                                                                    | Linked Contracts (0) Audit Details                          | Add                       |
| <ul> <li>5. To link another contract:</li> <li>a. Mouse-over the Cog icon</li> <li>b. Click on the Copy icon and</li> <li>c. Repeat steps 2 to 4</li> <li>Otherwise click Back to return to the previous page</li> </ul> | New Linked Contracts   5a   Save Layout     Contract Title  | Save Back<br>Current? ☑   |

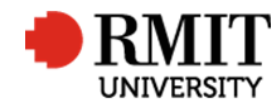

## **Enter Contract Details – Subsection – Organisations**

| 1. Go to the <b>Organisations</b> subsection and click on it | Linked Contracts (0)                               | Add 1        |
|--------------------------------------------------------------|----------------------------------------------------|--------------|
| or click the <b>Add</b> link. This will display the          | Linked Organisations (0)                           | Add          |
| Organisations subsection form                                | Linked Projects (0)                                | Add          |
|                                                              |                                                    |              |
| 2. Enter the organisation Code into the <b>Organisation</b>  | New Organisations                                  | Save Back    |
| <b>Code</b> field, or use the search facility. Once you have | Ext. Org. Code                                     | Order 2      |
| entered a code, some sections will auto populate             | Role of Org. Not Specified                         |              |
| entered a code, some sections will adto populate             | Date Involved From Date Involved To                | Primary Org. |
|                                                              | Status Analysis                                    |              |
| 3. Click Save to save the changes                            | Relationship Type Not Specified   Fund Scheme Link | τ            |
|                                                              |                                                    |              |
|                                                              | IP Details                                         |              |
|                                                              |                                                    |              |
|                                                              |                                                    | Å            |
|                                                              |                                                    |              |
|                                                              | Comments                                           |              |
|                                                              |                                                    |              |
|                                                              |                                                    | ß            |
|                                                              |                                                    |              |
| 4. To add another organisation:                              | New Linked Organisations                           | Save Back    |
| a. Mouse-over the <b>Cog</b> icon                            |                                                    | Order 2      |
| b. Click on the <b>Copy</b> icon and                         | Save Layout 4b ot Specified V Primary Contact      |              |
| c. Repeat steps 2 to 3                                       | Date Involved From Date Involved To                | Primary Org. |
| c. hepcar steps 2 to 5                                       | Status Analysis                                    |              |
| Otherwise click <b>Back</b> to return to the previous page   |                                                    |              |

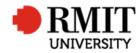

| Organisation not found                    | Home Projects Ethic                                | cs Research Outputs                            | Contracts Applications     |              | строппе         | System Help Logout                                                      |
|-------------------------------------------|----------------------------------------------------|------------------------------------------------|----------------------------|--------------|-----------------|-------------------------------------------------------------------------|
| 5. Go to System > General > Organisations | Contracts (1/3/88)                                 | 0005                                           | Confidential?              | 5            | Version         | Change Password<br>Data Dictionary                                      |
|                                           |                                                    | Contract project test 1                        |                            | A            | ccount Codes    | General                                                                 |
|                                           | Title                                              |                                                |                            | C            | assifications   | Crystal Reports                                                         |
|                                           |                                                    |                                                |                            | C            | ommittees       | Integration                                                             |
|                                           | Primary Contact                                    |                                                |                            | Er           | mail Template   | System Administration                                                   |
|                                           | Primary Org. Unit                                  |                                                |                            | Fa           | acilities       | User Administration                                                     |
|                                           | Primary Committee                                  |                                                |                            | Fi           | und Schemes     |                                                                         |
|                                           | Contract Type                                      | Competitive Research 🔻                         | Has IP?                    | Li           | cences          |                                                                         |
|                                           | Start Date                                         |                                                | End Date                   | - 0          | rganisations    | 0                                                                       |
|                                           | Entry Status                                       | Not Specified V                                | Contract Progress Status N | ot Specified | anels           | Pending <b>v</b>                                                        |
|                                           | Contract Dates                                     |                                                | _                          |              | andard Phrases  |                                                                         |
|                                           | Date Approved                                      |                                                | Date Renewed               |              |                 |                                                                         |
|                                           | Organisations (7122)     Organisation Code         | Organisations  Organisat RME6 Upgrade Test Com | ion Name                   | Equal To T   | Retrieve search | Save Search Clear      Delete Export      Current? Primary Conta      V |
| 7. Enter/Invent an Organisation code      | New Organisations                                  |                                                |                            |              |                 | Save Back                                                               |
| -                                         | 7 Organisation Code                                |                                                | 8 nisation Nam             | e            |                 |                                                                         |
| 8. Enter the <b>Organisation Name</b>     | 9 Abbreviation                                     |                                                |                            |              | Organisat       | ion Type Educational Organisation <b>v</b>                              |
|                                           | Used From                                          |                                                | Used T                     | 0            |                 | Current? 🗹                                                              |
|                                           | Parent Organisation                                |                                                | Q                          |              |                 | Primary?                                                                |
| 9. Enter Abbreviation                     | ARC#                                               |                                                |                            |              |                 |                                                                         |
| 10. Enter Physical Address                | Physical Address                                   | 1                                              |                            |              |                 |                                                                         |
|                                           | Address Line                                       |                                                |                            |              |                 |                                                                         |
| 10. Enter Physical Address                | Address Line :<br>Address Line :<br>Address Line : | 3                                              |                            | Bosti        | ode             |                                                                         |
| TO. EITER Physical Address                | Address Line                                       | 3                                              |                            | Posto        | ode             |                                                                         |

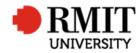

| 11. Update the <b>Postal Address</b> if different from the physical address | Postal Address<br>Postal Address Line 1<br>Postal Address Line 2<br>Postal Address Line 3 |                 |                     |                 |                   |           |
|-----------------------------------------------------------------------------|-------------------------------------------------------------------------------------------|-----------------|---------------------|-----------------|-------------------|-----------|
|                                                                             | Postal Suburb                                                                             |                 |                     | Postal Postcode |                   |           |
|                                                                             | Postal State                                                                              |                 |                     | Postal Country  | Australia 🔹       |           |
| 12. Enter the <b>ABN</b>                                                    | Details                                                                                   |                 |                     |                 |                   |           |
|                                                                             | Registration Number                                                                       |                 | 12 ABN              |                 | Tax File Number   |           |
|                                                                             | Annual Turnover                                                                           | 0               | Number of Employees |                 | Number of Offices |           |
|                                                                             | Individual/Company                                                                        |                 | Funding Type        | Not Specified 🔹 | Folio             |           |
|                                                                             | Date Incorporated                                                                         |                 | Analysis            |                 | File Reference    |           |
|                                                                             | Status                                                                                    | Not Specified 🔹 | Internal?           |                 |                   |           |
| 13. Click Save to save the changes                                          | 🔅 New Organisations                                                                       |                 |                     |                 | 13                | Save Back |
|                                                                             | Organisation Code                                                                         |                 | Organisation Name   |                 |                   | 14        |
| 14. Click <b>Back</b> to go back to previous page                           |                                                                                           |                 |                     |                 |                   |           |

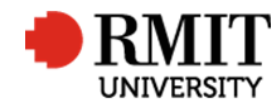

# **Enter Contract Details – Subsection – Linked Projects**

| <ol> <li>Go to the Linked Projects subsection and click on it<br/>or click the Add link. This will display the Project<br/>subsection form</li> </ol>                                                                   | Linked Organisations (0)<br>Linked Projects (0)<br>Linked Schools (0) | Add<br>1 Add<br>Add       |
|----------------------------------------------------------------------------------------------------|-----------------------------------------------------------------------|---------------------------|
| <ol> <li>Enter the project code into the Project Code, or<br/>use the search facility. Once you have entered a<br/>code, some sections will auto populate</li> </ol>                                                    | New Linked Projects  Project Code  2                                  | 3 Save Back               |
| If the initial email has been received from Post<br>Award the project number can be found in that<br>email.                                                                                                    | Project Title Start Date End Date Relationship Type Not Specified     | Project Status Data Entry |
| 3. Click <b>Save</b> to save the changes                                                                                                    | Comments                                                              |                           |
|                                                                                                    | Linked Projects (0) Audit Details                                     | Add                       |
| <ul> <li>4. To link another project:</li> <li>a. Mouse-over the Cog icon</li> <li>b. Click on the Copy icon and</li> <li>c. Repeat steps 2 to 3</li> <li>Otherwise click Back to return to the previous page</li> </ul> | New Linked Projects                                                   | Save Back                 |

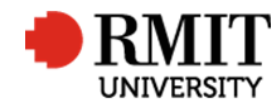

# **Enter Contract Details – Subsection – Significant Dates**

| 1. Go to the <b>Significant Dates</b> subsection and click on it or click the <b>Add</b> link. This will display the                                                                                                | Personnel (0) Add<br>Significant Dates (0) Add                                                                                                    |
|----------------------------------------------------------------------------------------------------|----------------------------------------------------------------------------------------------------|
| Significant Events subsection form                                                                                                    | Sign-off (0) Add                                                                                                    |
|                                                                                                    |                                                                                                    |
| <ul> <li>2. Enter the significant event:</li> <li>a. Enter the Date of Action by clicking in the field and selecting the date using the date picker.</li> <li>b. Event Type is set to 'Task' by default.</li> </ul> | Image: New Significant Dates     Save     Back       Date of Action     2a     Event Type Task     2b       Event Not Specified     2c     Event Title Not Specified     2d       Est. Completion Date     Day(s)     D       Completion Date     Day(s)     D                                                                                                    |
| <ul> <li>c. Select the Event from the dropdown list.</li> <li>d. The Event Title will be pre-populated, but change it, if need be</li> <li>e. Select the Status dropdown list</li> </ul>                            | Event Details                                                                                                    |
| f. Select the frequency of the event from the<br>Interval dropdown list                                                                                                    | Occurrence Interval Once Only Completion Details                                                                                                    |
| <ol> <li>Click Save to save the changes. This will display the<br/>Email related item subsection</li> </ol>                                                                                                    | Responsibility Not Applicable   Responsible Party  Completion Details                                                                                                    |
|                                                                                                    | Audit Details                                                                                                    |
| <ul> <li>4. To add another significant date:</li> <li>a. Mouse-over the Cog icon</li> <li>b. Click on the Copy icon and</li> <li>c. Repeat steps 2 to 3</li> </ul>                                                  | Vew Significant Dates       Save       Back         4a       4a |
| Otherwise click <b>Back</b> to return to the previous page                                                                                                    |                                                                                                    |
| The 'Request Logged and Acknowledged' and 'With                                                                                                    |                                                                                                    |

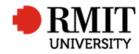

| R&I Res Contracts for review' significant dates are |  |
|-----------------------------------------------------|--|
| to be added to all new records when they are        |  |
| created                                             |  |
|                                                     |  |
|                                                     |  |

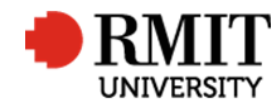

# Enter Contract Details – Subsection – Significant Date - Email

| 1. | Scroll down to the <b>Email</b> subsection and click on it<br>or click the <b>Add</b> link. This will display the Significant<br>Events subsection form                                                                                                    | Email (0)<br>Audit Details                                                                                                    |                                | 1      | Add           |
|----|----------------------------------------------------------------------------------------------------|----------------------------------------------------------------------------------------------------|--------------------------------|--------|---------------|
| 2. | Enter 'RLA' Template Code into the <b>Template Code</b><br>field, or use the search facility. Once you have<br>entered a code, some sections will auto populate                                                                                                    | Image: New Email       Image: Template Code       PROGMEETING       Image: Prof Steve Dworkin         Sender       3       0000015072       0       Prof Steve Dworkin       The end                                                       | Send<br>mail address is not av | Save   | Back          |
| 3. | Search and select Sender                                                                                                    | Recipierte()<br>4 Type Role List                                                                                                    |                                | Add 4c | <u>Delete</u> |
| 4. | <ul> <li>Enter recipient(s) <ul> <li>a. Select Type; either 'TO', 'CC' or 'BCC'</li> <li>b. Select the Role you wish to send the email</li> <li>c. Click Add</li> <li>d. Continue adding recipients as appropriate</li> </ul> </li> <li>TO: This is the Researcher (Primary Personnel). This is the 'Primary Contact' role.</li> <li>CC: This is used notify the Contract Manager or another internal person that should be aware of the matter being received and the unique identifier allocated to the matter. Select the 'RME Person' role</li> </ul> | To     Committees       No data to display       First     Prev       Attachments(0)     Compress files?       Attachments       53     Choose File       No file chosen       No data to display       First     Prev       Next     Last |                                | Add 5b | Delete        |
| 5. | <ul> <li>Add attachments if required:</li> <li>a. Click on Choose File to find and select the file</li> <li>b. Click Add (in the Attachment section) to append your document to the email</li> </ul>                                                                                                    |                                                                                                    |                                |        |               |

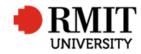

| 6. | Update the <b>Subject</b> if need be                                                      | Body Copy To New Template Preview                                                                                                    | Add To Email Body                                                                                                    | Add To Subject |
|----|-------------------------------------------------------------------------------------------|----------------------------------------------------------------------------------------------------|----------------------------------------------------------------------------------------------------|----------------|
| 7. | Update the <b>Body</b> message if need be.                                                | Dear <@=PR0001.RM_PR0JECT.PRIMARY_CONTACT_NAMEPRIMARY_CONTACT_NAME.CORE@>                                                                                                    | List of Items Core<br>Project Code                                                                                                    | <b>v</b>       |
| 8. | Click <b>Preview</b> to view the email with merged data fields                            | It is now time for you to schedule a progress review meeting for "<br><@=PRO001.RM_PROJECT.TITLETITLE.CORE@>".<br>Please contact the Research Office to schedule your meeting.<br>Yours faithfully<br>Research Office | Project Title<br>Project Type<br>Project Status<br>Primary Contact<br>Primary Org. Unit Name<br>Applied%<br>Closed?<br>Confidential?<br>Current?<br>Data Details<br>Date Applied<br>Date Applied<br>Date Applied<br>Date Combined<br>Date Combined<br>Date Received<br>Date Transferred<br>Date Withdrawn<br>Show code as name<br>New line<br>Ignore if none<br>All records? |                |
| 9. | Select <b>Send</b> to send immediately, or <b>Save</b> to be sent automatically overnight | New Email     Template Code PROGMEETING      Progress Meeting Reminder Email                                                                                                    | Send Save                                                                                                    | Back           |

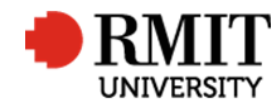

# **Enter Contract Details – Subsection – Sign Off**

| 1. | Go to the Sign Off subsection and click on it or click     | Personnel (0)                                 | Add       |
|----|------------------------------------------------------------|-----------------------------------------------|-----------|
|    | the Add link. This will display the Sign-Off               | Significant Dates (0)                         | Add       |
|    | subsection form                                            | Sign-off (0)                                  | Add 1     |
|    |                                                            |                                               |           |
| 2. | Select the <b>Type</b> from the dropdown list. For         | 🔅 New Sign-off                                | Save Back |
| ۷. | example 'Researcher'                                       |                                               | 5 Date    |
|    |                                                            | Type Org. Unit V Sign-off Party A             |           |
| 2  | Colored by Anthon Theorem the device of the Trans          | Action Type Application Received  Action Date | Order 1   |
| 3. | Select the <b>Action Type</b> from the dropdown list. For  | Is Sighted?                                   |           |
|    | example 'Post-execution'                                   | Date Sighted Is Signed?                       |           |
|    |                                                            |                                               |           |
| 4. | Enter the <b>Sign-off Party</b> by entering the code (this | Action Details                                |           |
|    | will depend on the Type), or use the search facility.      |                                               |           |
|    | Once you have entered a person code, some                  | Sign-off (0)                                  | Add       |
|    | sections will auto populate.                               | Audit Details                                 |           |
|    |                                                            |                                               |           |
|    | a. Enter Contract Manager (SEH or DSC Contract             |                                               |           |
|    | Manager) or R&I Reviewer (Louise or Gabrielle)             |                                               |           |
|    | for the Pre-Execution stage.                               |                                               |           |
|    | -                                                          |                                               |           |
|    | b. Enter <b>R&amp;I Reviewer</b> (Louise or Gabrielle) for |                                               |           |
|    | the Execution stage                                        |                                               |           |
|    | c. Enter Primary Contact (Chief                            |                                               |           |
|    | Investigator/Researcher) for the Post-                     |                                               |           |
|    | Execution stage                                            |                                               |           |
|    |                                                            |                                               |           |
| 5. | Click Save to save the changes                             |                                               |           |
|    | Ŭ                                                          |                                               |           |
|    |                                                            |                                               |           |

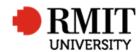

### 6. To add another sign off:

- a. Mouse-over the Cog icon
- b. Click on the **Copy** icon and
- c. Repeat steps 2 to 5

| 6a Save Layout 6b rg. Unit         | Sign-off Party | Q |         |
|------------------------------------|----------------|---|---------|
| Action Type Application Received V | Action Date    |   | Order 1 |
| Is Sighted?                        | Sighted By     |   |         |

Otherwise click **Back** to return to the previous page